ネットワーク関連 ユーティリティプログラム

## 千代浩司 高エネルギー加速器研究機構 素粒子原子核研究所

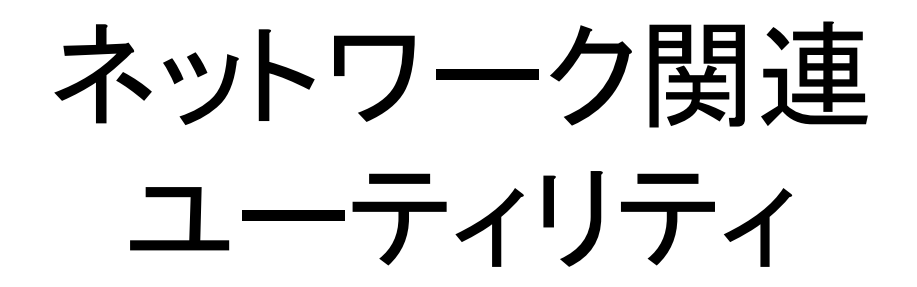

- nc (netcat)
- tcpdump
- wireshark

# nc (netcat)

• nc - arbitrary TCP and UDP connections and listens

- 標準入力をネットワークへ
- ネットワークからのデータを標準出力へ

% nc -l 1234 (これで待機して別の端末から)

Hello, worldと表示される

% nc 127.0.0.1 1234 Hello, worldと入力、エンターキー

• リードアウトモジュール 192.168.10.16、ポート24からTCPでデ ータがくるとして

- nc 192.168.10.16 24 > datafile
- nc 192.168.10.16 | prog\_histo
- nc 192.168.10.16 | tee datafile | prog\_histo

ネットワークパケットキャプチャ

- ネットワークを流れるパケットをキャプチャするツール
	- コマンドライン: tcpdump
	- GUI 付き: wireshark
- 利用シーン
	- 接続できないんだけどパケットはでているのか?
	- データが読めないんだけど向こうからパケットはきている んでしょうか?
- (注意)

– パケットキャプチャしているときにセンシティブな情報も見 えることがあるので注意すること

# tcpdump

- 単純な起動方法
	- sudo tcpdump あるいは rootになってtcpdump
	- デフォルトのネットワークインターフェイスをダンプ
- ネットワークカードが複数あるのでどれかを指定する: -i eth1
	- tcpdump -i eth1
- IPアドレスで表示する: -n
	- tcpdump -n -i eth1
- ポート名も数字で表示する:
	- tcpdump -nn -i eth1
- キャプチャした内容をファイルに保存:
	- tcpdump -w file.cap

# tcpdump

- キャプチャファイルを読む: -r file.cap
	- tcpdump -r file.cap
- 特定のパケットのみ読む:
	- and, or
	- host 192.168.10.16
	- port 80
	- src 192.168.10.16
	- dst 192.168.10.17
	- $-$  例: tcudump -r filecap src 192.168.10.16 and port 80
- 日付フォーマット
	- -t: 時刻情報を表示しない -tt: Epochからの経過秒を表示 する

# tcpdump出力例

### TCPの3wayハンドシェイク付近:

**11:27:55.137827** IP **192.168.0.16.59448 > 192.168.0.17.http:** S 153443204: 153443204(0) win 5840 <mss 1460,sackOK,timestamp 587094474 0,nop,wscale 7> **11:27:55.139573** IP **192.168.0.17.http > 192.168.0.16.59448**: S 4091282933: 4091282933(0) ack 153443205 win 65535 <mss 1460,nop,wscale 1,nop,nop,timestamp 3029380287 587094474,sackOK,eol> **11:27:55.139591** IP **192.168.0.16.59448 > 192.168.0.17.http**: . ack 1 win 46 <nop,nop,timestamp 587094479 3029380287> **11:27:55.139751** IP **192.168.0.16.59448 > 192.168.0.17.http**: P 1:103(102) ack 1 win 46 <nop,nop,timestamp 587094479 3029380287> **11:27:55.143520** IP **192.168.0.17.http > 192.168.0.16.59448**: P 1:252(251) ack103 win 33304 <nop,nop,timestamp 3029380290 587094479>

# 表示例: tcpdump -tt

1441158779.125073 IP 192.168.10.10.55056 > 192.168.10.20.80: Flags [S], seq 3795629993, win 14600, options [mss 1460, nop, nop, sackOK, nop, wscale 9], length 0 1441158779.125545 IP 192.168.10.20.80 > 192.168.10.10.55056: Flags [S.], seq 3897345900, ack 3795629994, win 14600, options [mss 1460,nop,nop,sackOK,nop,wscale 6], length 0 1441158779.125574 IP 192.168.10.10.55056 > 192.168.10.20.80: Flags  $\lceil . \rceil$ , ack 1, win 29, length 0 1441158779.125716 IP 192.168.10.10.55056 > 192.168.10.20.80: Flags [F.], seq 1, ack 1, win 29, length 0 1441158779.126098 IP 192.168.10.20.80 > 192.168.10.10.55056: Flags [F.], seq 1, ack 2, win 229, length 0 1441158779.126113 IP 192.168.10.10.55056 > 192.168.10.20.80: Flags  $\lceil . \rceil$ , ack 2, win 29, length 0

# tcpdump - 時刻情報

• 絶対時刻ではなくて相対的な時間に変換する プログラムを作っておくと便利なことがある。

**0.000000 0.000000** IP **192.168.0.16.59448 > 192.168.0.17.http**: S 153443204:1534432 **0.001746 0.001746** IP **192.168.0.17.http > 192.168.0.16.59448**: S 4091282933:409128 **0.001764 0.000018** IP **192.168.0.16.59448 > 192.168.0.17.http**: . ack 1 win 46 <nop **0.001924 0.000160** IP **192.168.0.16.59448 > 192.168.0.17.http**: P 1:103(102) ack 1 **0.005693 0.003769** IP **192.168.0.17.http > 192.168.0.16.59448**: P 1:252(251) ack 10 **0.005703 0.000010** IP **192.168.0.16.59448 > 192.168.0.17.http**: . ack 252 win 54 <n **1.107822 1.102119** IP **192.168.0.16.59448 > 192.168.0.17.http**: F 103:103(0) ack 25 **1.108482 0.000660** IP **192.168.0.17.http > 192.168.0.16.59448**: . ack 104 win 33304 **1.109608 0.001126** IP **192.168.0.17.http > 192.168.0.16.59448**: F 252:252(0) ack 10 **1.109618 0.000010** IP **192.168.0.16.59448 > 192.168.0.17.http**: . ack 253 win 54 <n

最初の欄はSYNを送ってからの経過時間 2番目の欄は直前の行との時間差を示すもの

## tcpdump + program log

• tcpdumpの時刻情報と同じ時刻フォーマットでロ グを出すようにしておいてtcpdumpをとりつつプ ログラムを走らせあとからマージする:

(tcpdump -n -r tcpdump.out; cat log) | sort -n

# パケットの流れを見てみる

0.000000 0.000000 connect start (プログラムの出力) 0.000363 0.000363 IP 192.168.0.100.35005 > 192.168.0.101.13: S 0.000489 0.000126 IP 192.168.0.101.13 > 192.168.0.100.35005: S 0.000536 0.000047 IP 192.168.0.100.35005 > 192.168.0.101.13: . ack 1 win 1460 0.000583 0.000047 connect returns (プログラムの出力)

0.004302 0.003719 IP 192.168.0.101.13 > 192.168.0.100.35005: FP 1:27(26) ack 1 0.004718 0.000416 IP 192.168.0.100.35005 > 192.168.0.101.13: F 1:1(0) ack 28 0.004917 0.000199 IP 192.168.0.101.13 > 192.168.0.100.35005: . ack 2 win 33303

# tcpdump: データパートも見る

#### • tcpdump -X

08:18:36.466963 IP 192.168.10.20.54155 > 192.168.10.102.2222: Flags [S], seq 2837954085, win 14600, options [mss 1460,nop, nop,sackOK,nop,wscale 9], length 0 0x0000: 4500 0034 95a5 4000 4006 0f54 c0a8 0a14 E..4..@.@..T.... 0x0010: c0a8 0a66 d38b 08ae a927 be25 0000 0000 ...f.....'.%.... 0x0020: 8002 3908 5cb5 0000 0204 05b4 0101 0402 ..9.\........... 0x0030: 0103 0309 08:18:36.467177 IP 192.168.10.102.2222 > 192.168.10.20.54155: Flags [S.], seq 3687851392, ack 2837954086, win 14600, optio ns [mss 1460,nop,nop,sackOK,nop,wscale 7], length 0 0x0000: 4500 0034 0000 4000 4006 a4f9 c0a8 0a66 E..4..@.@......f 0x0010: c0a8 0a14 08ae d38b dbd0 2580 a927 be26 ..........%..'.& 0x0020: 8012 3908 5b55 0000 0204 05b4 0101 0402 ..9.[U.......... 0x0030: 0103 0307 08:18:36.467205 IP 192.168.10.20.54155 > 192.168.10.102.2222: Flags [.], ack 1, win 29, length 0 0x0000: 4500 0028 95a6 4000 4006 0f5f c0a8 0a14 E..(..@.@...... 0x0010: c0a8 0a66 d38b 08ae a927 be26 dbd0 2581 ...f.....'.&..%. 0x0020: 5010 001d d512 0000 P....... 08:18:36.467636 IP 192.168.10.102.2222 > 192.168.10.20.54155: Flags [P.], seq 1:1025, ack 1, win 115, length 1024 0x0000: 4500 0428 6be4 4000 4006 3521 c0a8 0a66 E..(k.@.@.5!...f 0x0010: c0a8 0a14 08ae d38b dbd0 2581 a927 be26 ..........%..'.& 0x0020: 5018 0073 d0b4 0000 0000 0000 0000 0000 P..s............ 0x0030: 0000 0000 0000 0000 0000 0000 0000 0000 ................ 0x0040: 0000 0000 0000 0000 0000 0000 0000 0000 ................ 0x0050: 0000 0000 0000 0000 0000 0000 0000 0000 ................ 0x0060: 0000 0000 0000 0000 0000 0000 0000 0000 ................

# wireshark

- yum install wireshark-gnome (GUIつきのをイ ンストールする)
- Windows版もある
- Ethernet、IP, TCPのヘッダがどこか色つきで 表示してくれるので便利
- 単体で起動: wireshark
- すでにtcpdumpでキャプチャしたファイルを読 む: wireshark -r file.cap

## wireshark (Windows)

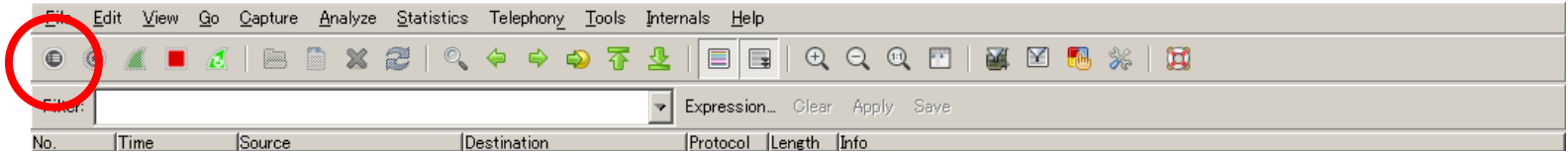

 $\beta$ 

◎ M ローカル エリア接続: <live capture in progress> … No Packets

Profile: Default

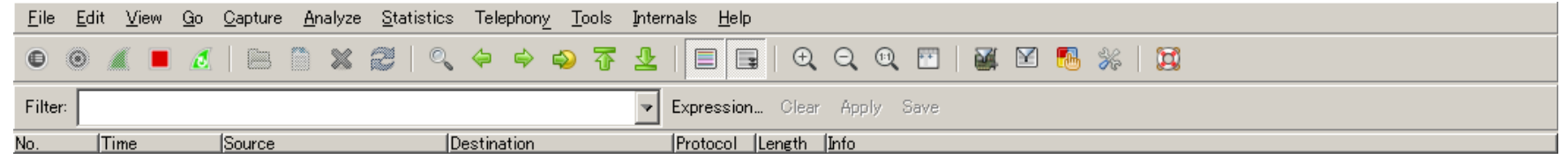

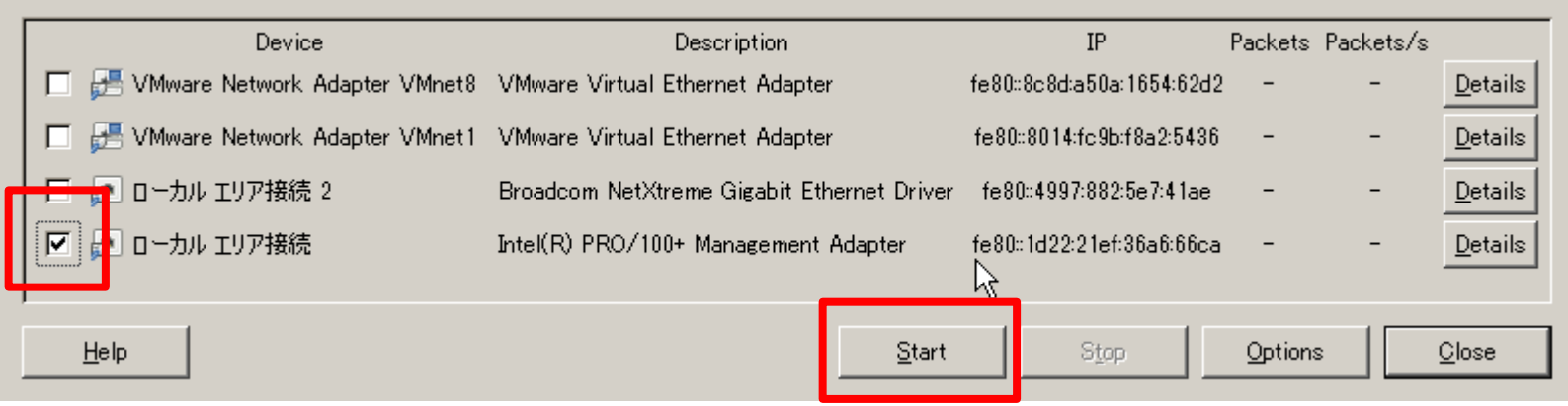

◎ 2 ローカル エリア接続: <live capture in progress> … No Packets

Profile: Default

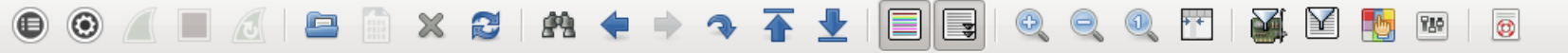

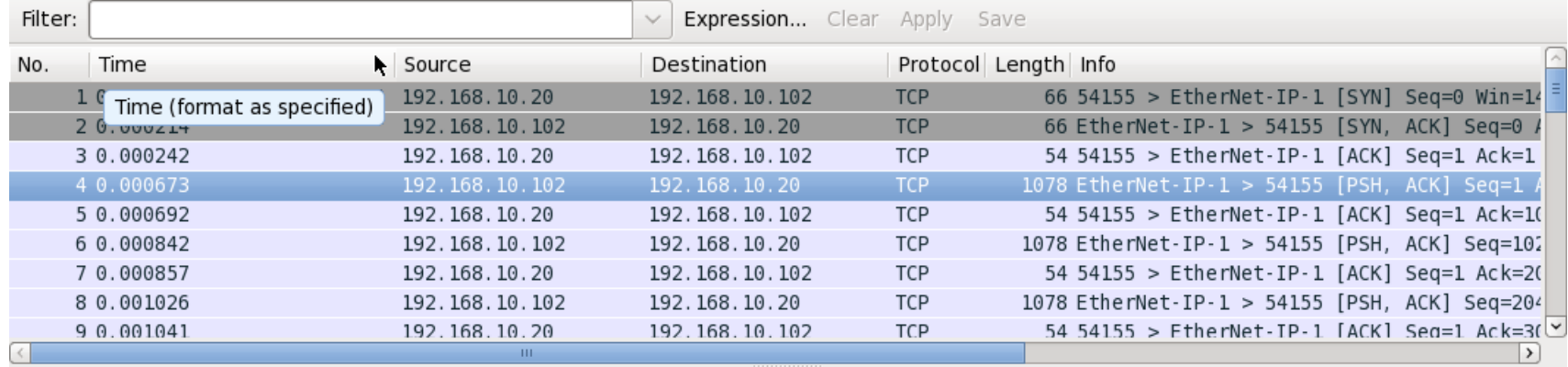

P Frame 4: 1078 bytes on wire (8624 bits), 1078 bytes captured (8624 bits)

D Ethernet II, Src: IntelCor\_53:b9:52 (00:1b:21:53:b9:52), Dst: IntelCor\_8b:60:14 (00:1b:21:8b:60:14)

D Internet Protocol Version 4, Src: 192.168.10.102 (192.168.10.102), Dst: 192.168.10.20 (192.168.10.20)

P Transmission Control Protocol, Src Port: EtherNet-IP-1 (2222), Dst Port: 54155 (54155), Seq: 1, Ack: 1, Len: 1024

 $D$  Data (1024 bytes)

 $...$ !.  $...$  !S.R..E. 00 lb 21 8b 60 14 00 lb 21 53 b9 52 08 00 45 00 0000 0010 04 28 6b e4 40 00 40 06 35 21 c0 a8 0a 66 c0 a8  $(k.0.0.5!...f...$ 0020 0a 14 08 ae d3 8b db d0 25 81 a9 27 be 26 50 18 0030 00 73 d0 b4 00 00 00 00 00 00 00 00 00 00 00 00 . S. . . . . . . . . . . . . . . 0040 00 00 00 00 00 00 00 00 00 00 00 00 00 00 00 00 . . . . . . . . . . . . . . . . . 0050 00 00 00 00 00 00 00 00 00 00 00 00 00 00 00 00 . . . . . . . . . . . . . . . . . 0060 00 00 00 00 00 00 00 00 00 00 00 00 00 00 00 00 . . . . . . . . . . . . . . . . . . . . . . . . . . . . . . . . . . Packets: 17087 · Displayed: 17087 (100.... Profile: Default  $\bigodot$   $\mathbb{Z}$  File: "buf.1k.cap" 11 MB 00:00:00

2022-09-29 DAQ-Middlewareトレーニングコース 16

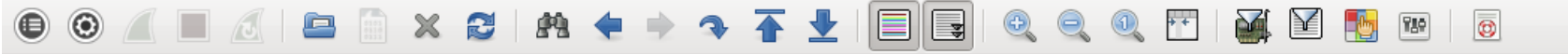

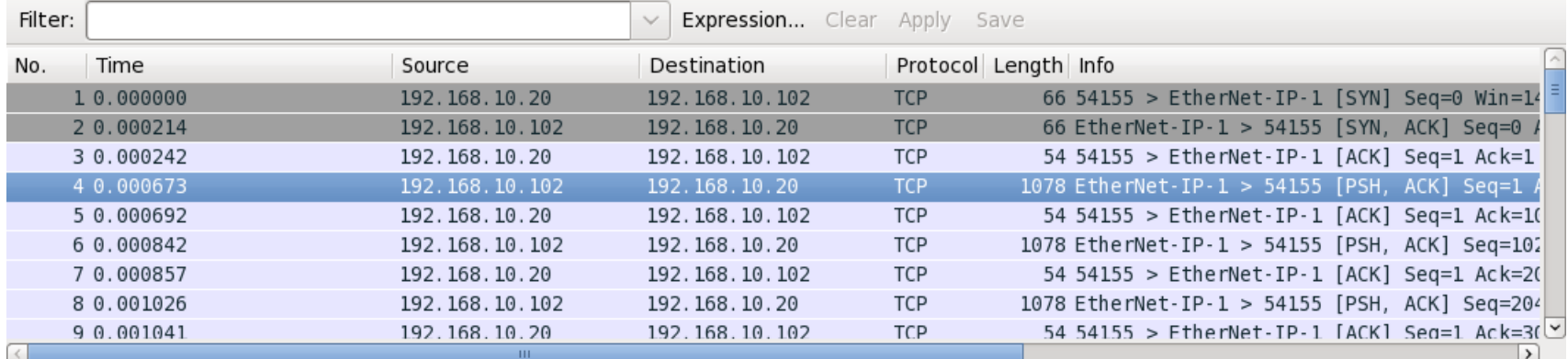

P Frame 4: 1078 bytes on wire (8624 bits), 1078 bytes captured (8624 bits)

Fithernet II, Src: IntelCor\_53:b9:52 (00:1b:21:53;b9:52), Dst: IntelCor\_8b:60:14 (00:1b:21:8b:60:14)

D Internet Protocol Version 4, Src: 192.168.10.102 (192.168.10.102), Dst: 192.168.10.20 (192.168.10.20) > Transmission Control Protocol, Src Port: EtherNet-IP-1 (2222), Dst Port: 54155 (54155), Seq: 1, Ack: 1, Len: 1024

 $D$  Data (1024 bytes)

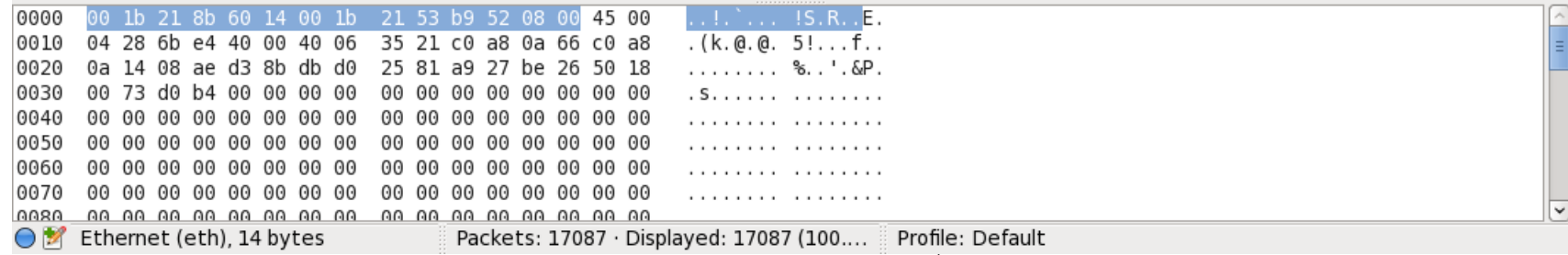

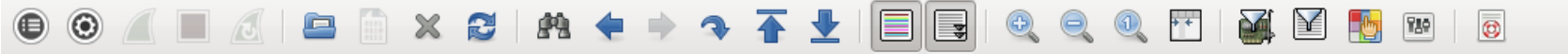

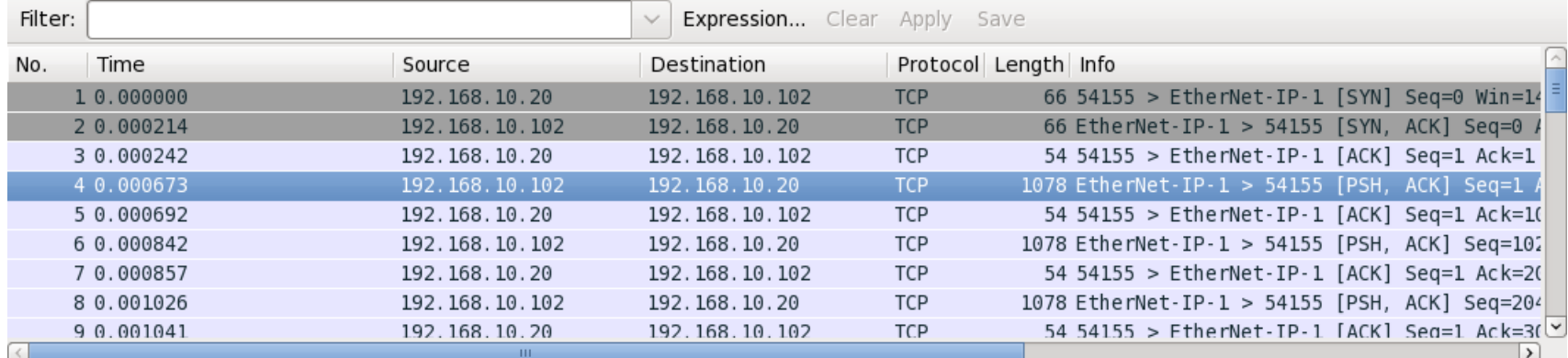

Frame 4: 1078 bytes on wire (8624 bits), 1078 bytes captured (8624 bits)

b Ethernet II, Src: IntelCor\_53:b9:52 (00:1b:21:53:b9:52), Dst: IntelCor\_8b:60:14 (00:1b:21:8b:60:14)

192.168.10.20 (192.168.10.20) Thermet Protocol Version Version N. Src. 192.168.10.20 (192.168.10.20)

D Transmission Control Protocol, Src Port: EtherNet-IP-1 (2222), Dst Port: 54155 (54155), Seq: 1, Ack: 1, Len: 1024

 $D$  Data (1024 bytes)

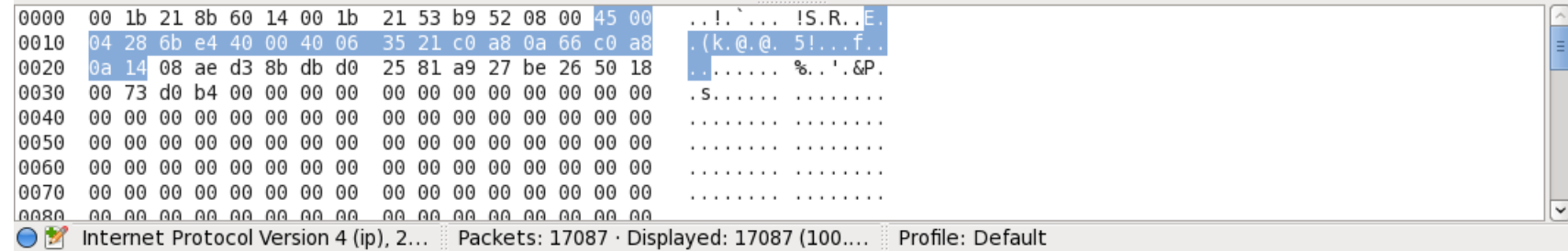

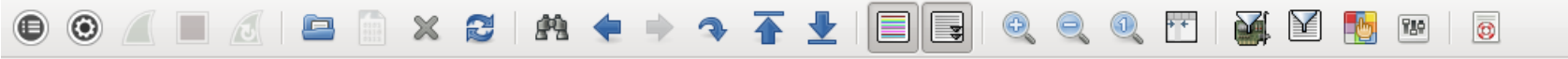

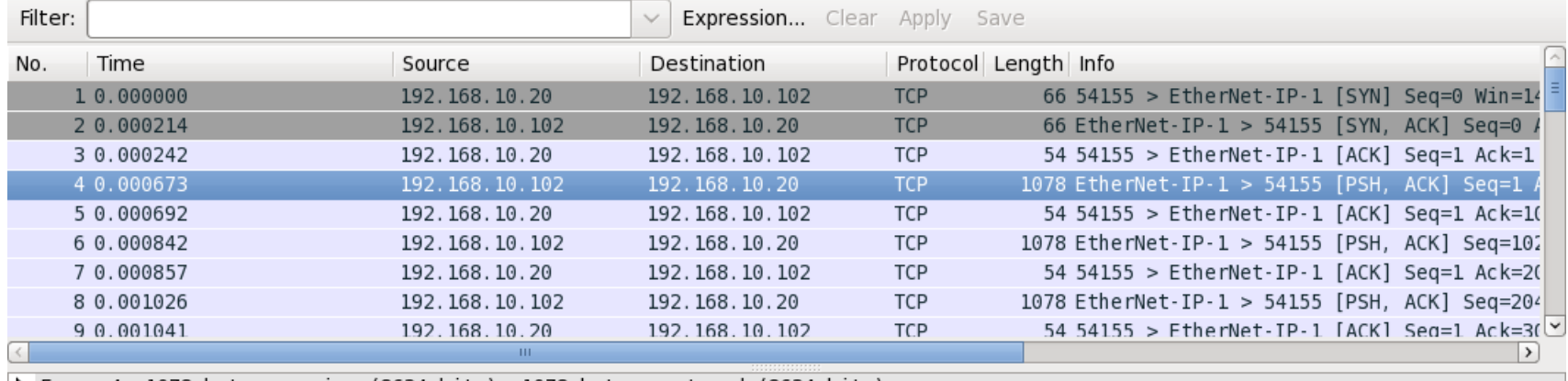

k

P Frame 4: 1078 bytes on wire (8624 bits), 1078 bytes captured (8624 bits)

D Ethernet II, Src: IntelCor 53:b9:52 (00:1b:21:53:b9:52), Dst: IntelCor 8b:60:14 (00:1b:21:8b:60:14)

D Internet Protocol Version 4, Src: 192.168.10.102 (192.168.10.102), Dst: 192.168.10.20 (192.168.10.20)

> Transmission Control Protocol, Src Port: EtherNet-IP-1 (2222), Dst Port: 54155 (54155), Seq: 1, Ack: 1, Len: 1024

 $D$  Data (1024 bytes)

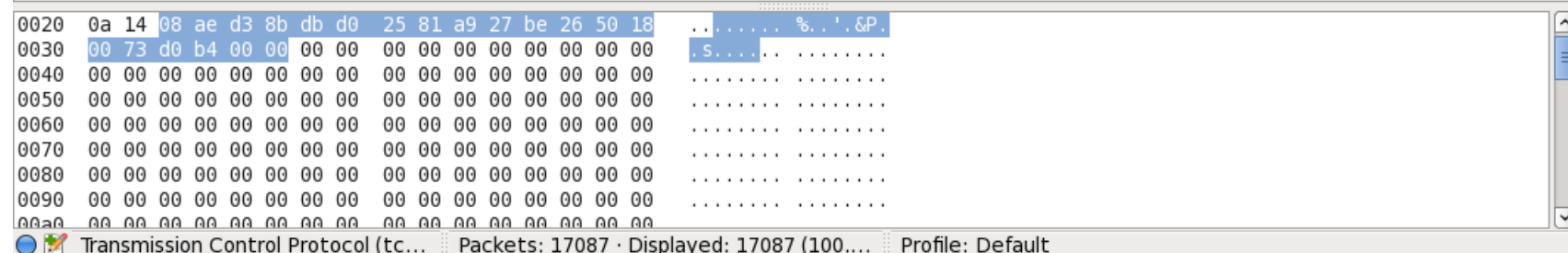

2022-09-29 DAQ-Middlewareトレーニングコース 19

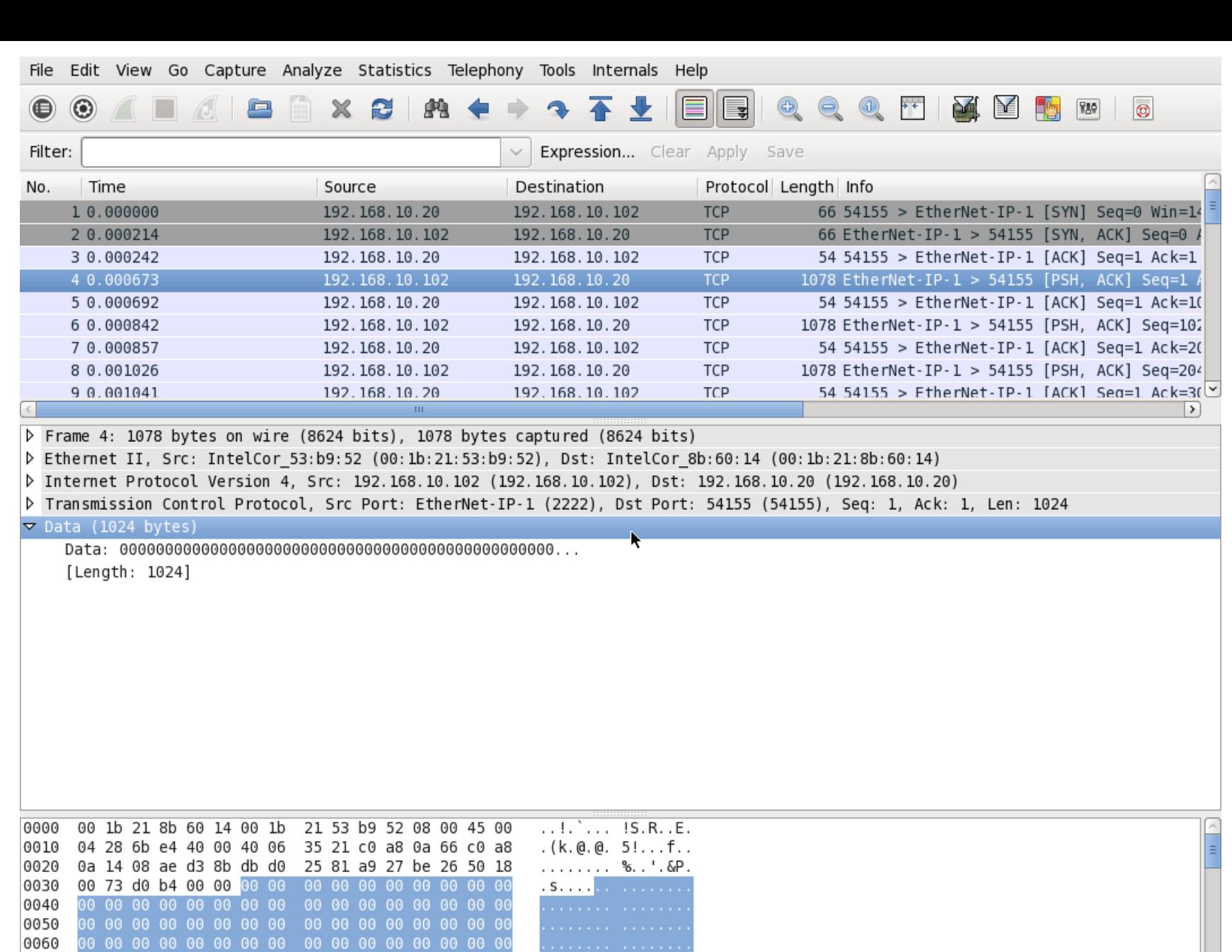

 $\overline{\cdot}$ 

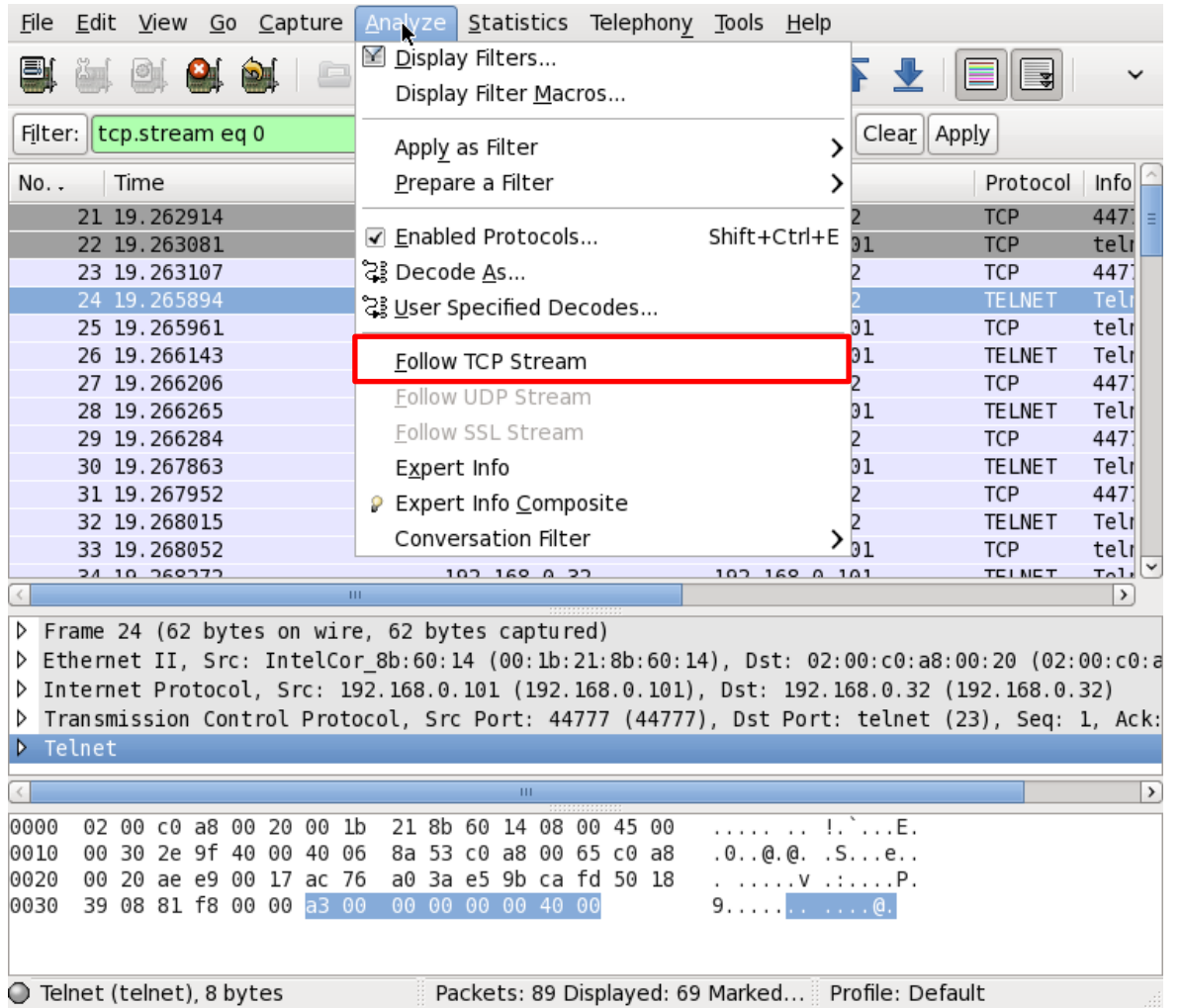

#### • キャプチャファイルに複 数のTCPセッションがあ ってもAnalyze→Follow TCP Streamで追跡可能

# TCPで再送が起きた場合の例

#### File Edit View Go Capture Analyze Statistics Telephony Tools Help

#### → → ← → EIQ XI Y G  $\overline{\mathfrak{B}}$  $750$ æ  $M +$

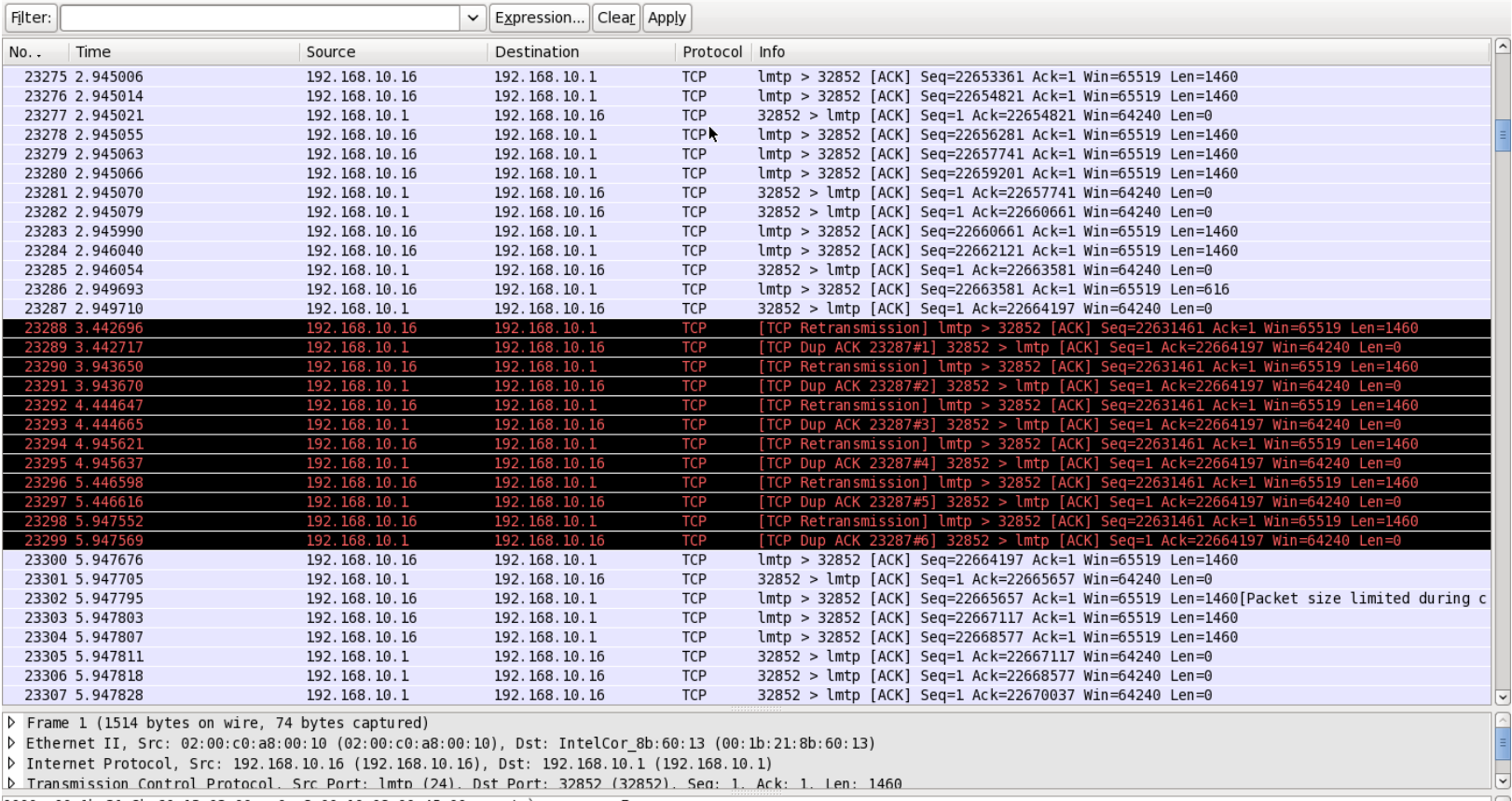

0000 00 lb 21 8b 60 13 02 00 c0 a8 00 10 08 00 45 00 . . . . . . . . . . . . . . . E. 0010 05 dc 2f d8 40 00 80 06 2f e2 c0 a8 0a 10 c0 a8  $\ldots$  /  $\ldots$  /  $\ldots$  . 0020 0a 01 00 18 80 54 45 80 91 be bc 68 77 cf 50 10 .....TE. ...hw.P. 0030 ff ef 5a 43 00 00 00 00 00 00 00 00 00 00 00 00 . . ZC. . . . . . . . . . . .

2022-09-29 DAQ-Middlewareトレーニングコース 22

Profile: Default